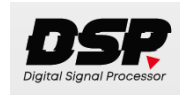

## Руководство пользователя

## DSP10HD

## 10-канальный DSP процессор со встроенным 8-канальным усилителем (8\*25Вт) с Bluetooth AptX HD, оптическим входом и выносным пультом c OLED дисплеем

#### **Вступление**

 Поздравляем с приобретением автомобильного DSP процессора! Это устройство спроектировано и изготовлен так, чтобы вы могли наслаждаться качественным звуком в течение долгого времени. Для установки и настройки DSP процессора рекомендуем обратиться к квалифицированным специалистам. Пожалуйста, внимательно прочтите руководство пользователя перед установкой и первым включением DSP процессора. Неправильное подключение может стать причиной повреждения устройства или акустики. Рекомендуется хранить это руководство в надежном месте для дальнейшего использования.

#### **Комплектация**:

DSP процессор - 1 USB кабель для подключения к ПК - 1 Жгуты для подключения питания/динамиков – 1 ИК-приёмник - 1 Беспроводной пульт (батарейка CR2025 не входит в комплект!) – 1 OLED проводной пульт – 1 Руководство пользователя - 1

#### ПРЕДУПРЕЖДЕНИЕ

Перед установкой DSP процессора, пожалуйста, убедитесь, что вы внимательно прочитали руководство и следуете инструкциям. Сохраните руководство для дальнейшего использования!

Обязательно обратите внимание на инструкции, когда увидите этот символ: Убедитесь, что в вашем автомобиле установлена система заземления с отрицательным напряжением 12В постоянного тока, что она может выдерживать повышенное энергопотребление, а также что генератор переменного тока и источник питания исправны и соответствуют поставленной задаче. Не устанавливайте DSP процессор там, где он может или подвергается воздействию грязи, чрезмерной влажности или влаги, т.к. это может привести к поражению электрическим током и повреждению устройства. Во время работы DSP процессор будет выделять тепло, поэтому убедитесь, чтобы вокруг корпуса устройства была достаточная циркуляция воздуха для его охлаждения. Техническое обслуживание требуется, если изделие было повреждено и/или не работает нормально. Все работы по обслуживанию должны производиться только в квалифицированном сервисе. Монтируйте кабели внутри автомобиля без контактов с острыми краями или компонентами, которые могут пострадать или могут быть повреждены. Соблюдайте рекомендуемые размеры кабелей и всегда используйте высококачественные кабели и аксессуары. Не сверлите никаких отверстий, не проверив, что находится под ними, и не вырезайте ничего, не убедившись, что важные компоненты не могут быть повреждены. Все бывает в первый раз, если вам нужна помощь – воспользуйтесь помощью квалифицированного специалиста Автомобильного оборудования или обратитесь к местному дилеру/установщику продукции ACV. Мы хотим, чтобы вы испытали свои продукты на себе, но мы не хотим, чтобы вы навредили себе или повредили изделие. Руководствуйтесь здравым смыслом при использовании оборудования ACV , а также соблюдайте местные законы и правила.

## ОЗНАКОМЬТЕСЬ ПЕРЕД ИСПОЛЬЗОВАНИЕМ

В целях повышения безопасности движения не отвлекайте ваше внимание

на выполнение сложных операций по управлению системой. Любые операции, требующие повышенного внимания водителя, необходимо выполнять только после полной остановки автомобиля в безопасном месте. Несоблюдение этого требования может стать причиной ДОРОЖНО-ТРАНСПОРТНОГО ПРОИСШЕСТВИЯ.

Устанавливайте такой уровень громкости, при котором вы можете слышать внешние шумы во время движения. Несоблюдение этого требования может стать причиной ДОРОЖНО-ТРАНСПОРТНОГО ПРОИСШЕСТВИЯ.

Сведите к минимуму просмотр дисплея при управлении автомобилем. Несоблюдение этого требования может стать причиной ДОРОЖНО-ТРАНСПОРТНОГО ПРОИСШЕСТВИЯ.

Запрещается разбирать или модифицировать данный аппарат. Данные действия могут привести к несчастному случаю, возгоранию или поражению электрическим током.

Подключайте систему только к источнику постоянного тока 12В. Использование иных источников питания может стать причиной возгорания, электрического удара и прочих повреждений.

При замене предохранителей – используйте только аналогичные по номиналу. Использование предохранителей может стать причиной возгорания, электрического удара и прочих повреждений.

## **<u>/</u>:** Важные примечания перед установкой

-Это устройство подходит только для 12-вольтной системы с отрицательным заземлением. -Для отвода тепла излучаемого DSP процессором требуется достаточная циркуляция воздуха в месте установки. Очень важно, чтобы ребра радиатора не соприкасались с какими-либо металлическими частями или любыми поверхностями, которые могут нарушить циркуляцию воздуха. Запрещается устанавливать DSP процессор вблизи обогреваемых мест или в местах без циркуляции воздуха (например, в нише для запасного колеса или под ковровым покрытием автомобиля). Рекомендуем установку в багажнике автомобиля. Обеспечьте достаточную защиту от вибрации, пыли и грязи.

-Надежность и работоспособность DSP процессора зависит от качества установки. Желательно проконсультироваться со специалистом для установки системы, особенно если вы хотите установить несколько громкоговорителей.

- При замене предохранителя используйте только тот номинал, который рекомендует производитель. Использование предохранителя с более высоким или низким номиналом может привести к повреждению DSP устройства, возгоранию или поражению электрическим током. - Никогда не устанавливайте DSP процессор с другими оригинальными автомобильными проводами (газовыми кабелями), двигателями вентиляторов, модулями управления.

# Меры предосторожности

- Нельзя устанавливать DSP процессор вблизи с жидкостями, влагой, теплом и посторонними предметами. Не прикасайтесь к корпусу DSP процессора мокрыми руками, а также не прикасайтесь к устройству, когда его корпус влажный;

- Не рекомендуется слушать музыку на очень высокой громкости во время вождения. В противном случае вы не сможете услышать сигналы других водителей;

- Периодически проверяйте состояние силовых проводов и предохранителей, при необходимости их можно заменить;

- Во время установки, во избежание короткого замыкания или поражения электрическим током, убедитесь, чтобы отрицательная клемма не была подключена к аккумулятору или кузову автомобиля;

- Тщательно выбирайте место крепления DSP процессора, следите за тем, чтобы при сверлении не были повреждены силовые провода, бензобак и другие конструктивные детали автомобиля; не допускайте попадания различных жидкостей на корпус DSP процессора, это может привести к короткому замыканию, а также к перегоранию DSP процессора и колонок.

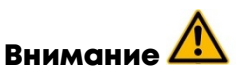

#### Подключение DSP процессора

- При установке DSP процессора сначала снимите отрицательную клемму с АКБ, чтобы не вызвать короткое замыкание;

- Тщательно заизолируйте все силовые соединения проводов высококачественной профессиональной изоляционной лентой;

- Не используйте изоленту в местах, где возможны высокие температуры, так как она может легко плавиться.

-Не открывайте и не пытайтесь ремонтировать это устройство самостоятельно. Внутри устройства нет деталей, которые могут быть отремонтированы пользователем. В случае необходиомсти ремонта обращайтесь к квалифицированному специалисту по обслуживанию.

- Если во время использования появляется дым или какой-либо странный запах, или если есть повреждение любого из компонентов корпуса, немедленно отключите кабель питания и обратитесь к продавцу или квалифицированному специалисту по обслуживанию.

- Ток на выходе REMOTE (REM)  $\sim$  300mA. Для подключения нескольких усилителей может потребоваться дополнительное реле. При превышении выходного тока устройство выйдет из строя, что не будет являться гарантийным случаем.

## <mark>⁄!\</mark> чтобы избежать разрушения или повреждения:

- Данный DSP процессор рассчитан на напряжение 12 Вольт, поэтому перед установкой проверьте напряжение бортовой сети питания;

- Выходя из автомобиля, рекомендуется всегда выключать головное устройство и DSP процессор, иначе аккумулятор полностью разрядится.

- Во избежание риска поражения электрическим током или повреждения DSP процессора не допускайте намокания какого-либо оборудования из-за воды или напитков. При попадании воды на устройства немедленно отключите провода питания и обратитесь к продавцу или квалифицированному специалисту по обслуживанию.

 - Перед первым запуском системы, пожалуйста, убедитесь, что все настройки выполнены в соответствии с инструкцией и характеристиками подключенных динамиков. Некорректная настройка DSP процессора (кроссовер(crossover), гейн(gain) и др.) могут привести к повреждению динамиков, особенно уязвимы могут быть ВЧ динамики (твитеры), работающие без пассивного кроссовера.

# **1.** Терминалы для проводного подключения

- Необходимо периодически проверять соединения проводов, чтобы убедиться, что они надежно соединены;

- Не скручивайте спутанные провода вместе;

- Прокладывайте провода в специальных изоляционных трубках;

- При прокладке проводов следите за тем, чтобы они не касались движущихся частей автомобиля, таких как рычаг переключения передач, стояночный тормоз, рычаг регулировки сиденья и т. д. - Не укорачивайте провода, иначе система защиты не будет работать должным образом, когда это необходимо;

- Никогда не подавайте питание на другой источник, протягивая провод от уже подключенного устройства. Номинального сопротивления может не хватить, и провод перегреется, в результате чего может возникнуть пожар;

- Не подключайте громкоговоритель с более низким сопротивлением, чем рекомендовано производителем DSP процессора. Это может повредить как DSP процессор, так и динамики;

- При прокладке аудиокабелей между выходами RCA головного устройства и входами RCA DSP процессора аудиокабели и кабели питания не следует, по возможности, прокладывать с одной и той же стороны автомобиля. Рекомендуется отдельная установка, например, проложить силовой кабель через кабельный канал с левой стороны, а аудиокабели через кабельный канал автомобиля с правой стороны или наоборот. Это предотвращает помехи из-за перекрестных помех в аудиосигнале.

#### Схема защиты

Светодиод PWR / BT на боковой панели DSP процессора горит синим светом, если устройство работает. Светодиод PWR / BT на боковой панели DSP процессора горит красным светом, когда устройство перегревается, происходит короткое замыкание или к выходам динамиков

подключена нагрузка со слишком низким сопротивлением. Если это происходит, внутренняя встроенная схема защиты автоматически отключает устройство. После устранения всех проблем DSP процессор возобновляет работу. Светодиод мигает синим светом, когда он находится в режиме сопряжения Bluetooth, после подключения Bluetooth устройства к DSP процессору, светодиод будет светиться постоянно синим светом.

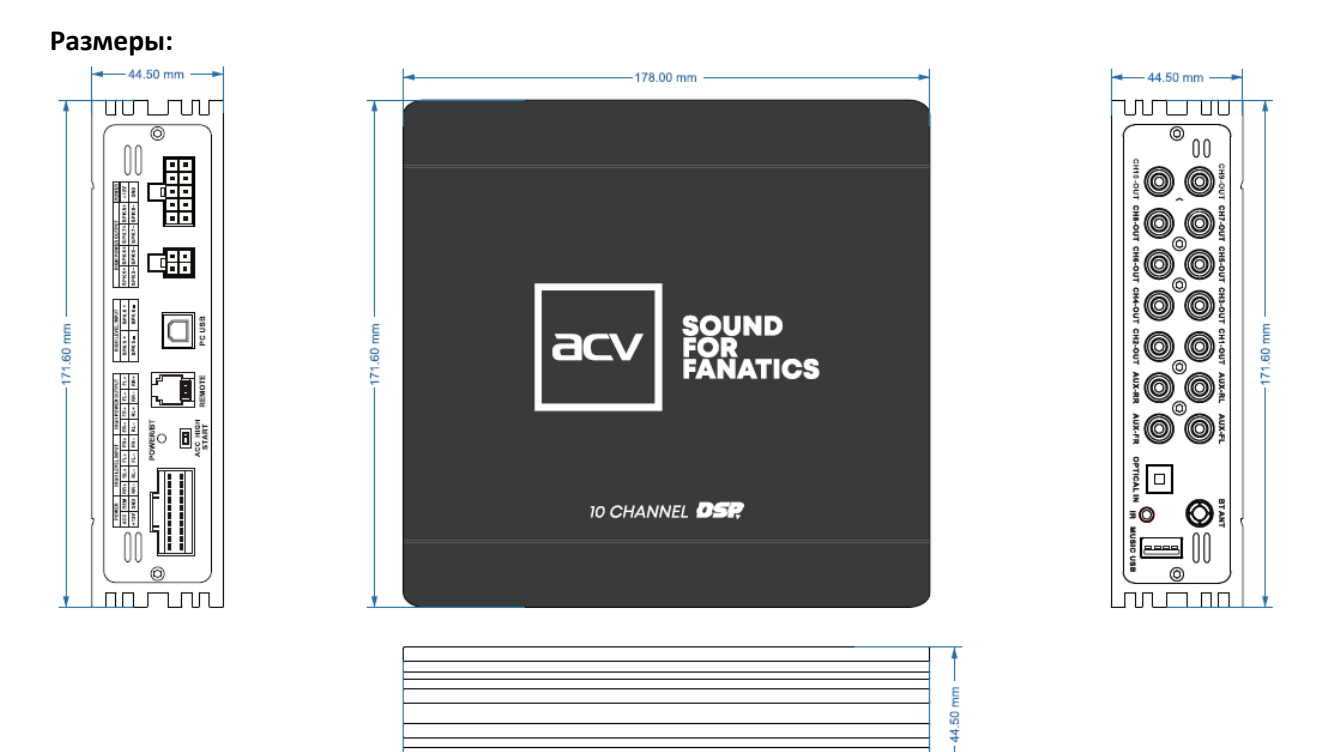

#### Панели подключений

 $-178.00$  mm

**Устройство DSP10HD имеет две стороны для подключений:**

**Сторона А:**

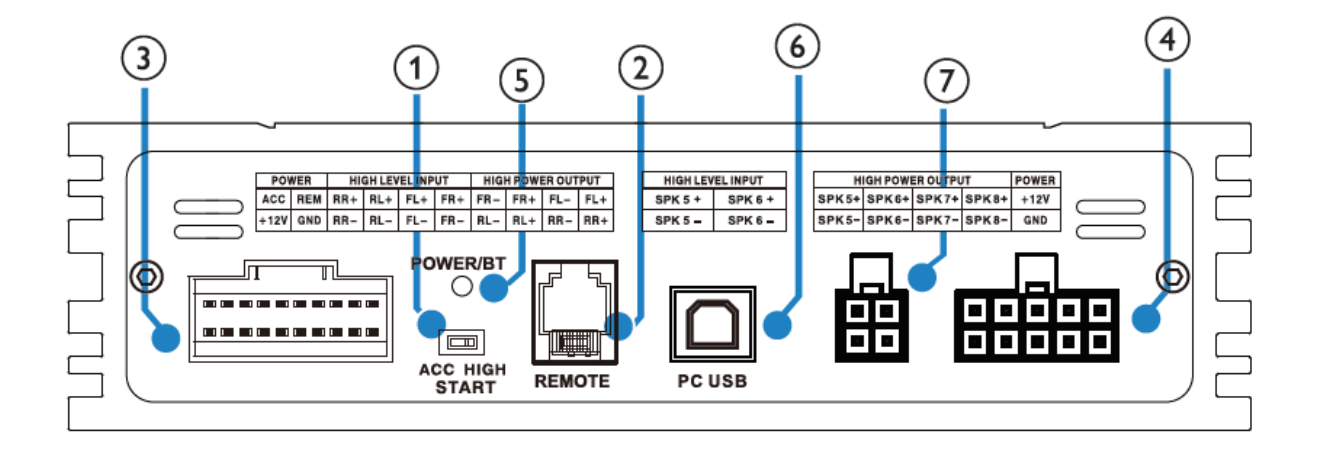

- 1. Переключатель режима включения. При включении переключателя в положение HIGH, DSP устройство будет работать при поступлении высокого сигнала от источника. При включении переключателя в положение ACC, DSP устройство будет работать по сигналу ACC. **Внимание**: при работе в режиме АСС задержка на включение составляет 10 сек
- 2. Разъём для подключения выносного пульта управления.
- 3. Разъём для подключения питания, входы для сигнала высокого уровня, выходы высокого уровня.
- 4. Разъём для подключения питания и выходы высокого уровня.
- 5. Светодиод PWR / BT. Индикация включения DSP / Bluetooth.
- 6. Разъем USB для подключения к ПК.
- 7. Высокоуровневый вход.

#### **Описание контактов разъёма (3) для подключения питания**

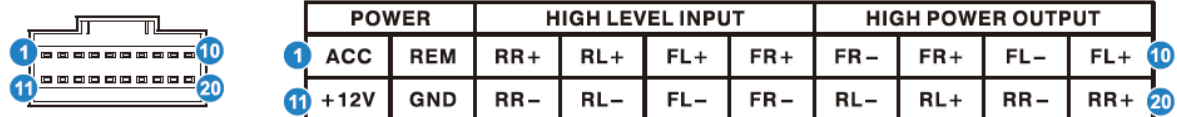

Верхний ряд контактов слева-направо от 1 до 10:

1 – Сигнальный провод ACC. Подключается к проводу Remote головного устройства или к замку зажигания.

2 - Выход Remote. Для включения других устройств (усилителей и т.д.) подключенных после DSP10HD. Требуется до 10 секунд для включения других устройств после включения DSP10HD. **Внимание!** Ток на выходе DSP процессора ~300mA. Для подключения нескольких усилителей может потребоваться дополнительное реле.

- 3 Высокоуровневый вход тыловой правый RR + (плюс)
- 4 Высокоуровневый вход тыловой левый RL + (плюс)
- 5 Высокоуровневый вход фронтальный левый FL + (плюс)
- 6 Высокоуровневый вход фронтальный правый FR + (плюс)
- 7 Высокоуровневый выход фронтальный правый FR (минус)
- 8 Высокоуровневый выход фронтальный правый FR + (плюс)
- 9 Высокоуровневый выход фронтальный левый FL (минус)
- 10 Высокоуровневый выход фронтальный левый FL + (плюс)

Нижний ряд контактов слева-направо от 1 до 10:

- 1 Питание +12В пост. ток
- 2 Масса «-»
- 3 Высокоуровневый вход тыловой правый RR (минус)
- 4 Высокоуровневый вход тыловой левый RL (минус)
- 5 Высокоуровневый вход фронтальный левый FL (минус)
- 6 Высокоуровневый вход фронтальный правый FL (минус)
- 7 Высокоуровневый выход тыловой левый RL (минус)
- 8 Высокоуровневый выход тыловой левый RL + (плюс)
- 9 Высокоуровневый выход тыловой правый RR (минус)
- 10 Высокоуровневый выход тыловой правый RR + (плюс)

#### **Описание контактов разъёма (4) для подключения питания**

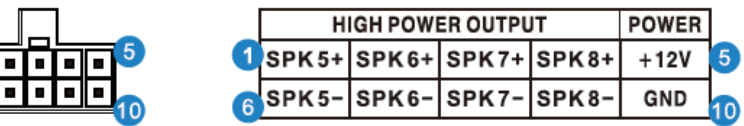

Разъем для подключения (4) используется, если нужно задействовать в схеме подключения встроенный усилитель.

Контакты верхнего и нижнего ряда слева-направо от 1 до 10:

- 1 Высокоуровневый выход на динамик 5 «+» (плюс)
- 2 Высокоуровневый выход на динамик 6 «+» (плюс)
- 3 Высокоуровневый выход на динамик 7 «+» (плюс)
- 4 Высокоуровневый выход на динамик 8 «+» (плюс)
- 5 Питание +12В пост. ток
- 6 Высокоуровневый выход на динамик 5 «-» (минус)
- 7 Высокоуровневый выход на динамик 6 «-» (минус)
- 8 Высокоуровневый выход на динамик 7 «-» (минус)
- 9 Высокоуровневый выход на динамик 8 «-» (минус)
- 10 Масса «-»

Описание контактов разъёма (7) для подключения питания

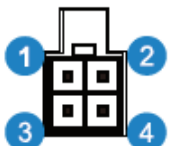

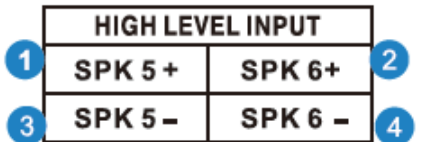

Контакты верхнего и нижнего ряда слева-направо от 1 до 4:

- 1 Высокоуровневый вход на динамик 5 «+» (плюс)
- 2 Высокоуровневый вход на динамик 6 «+» (плюс)
- 3 Высокоуровневый вход на динамик 5 «-» (минус)
- 4 Высокоуровневый вход на динамик 6 «-» (минус)

#### **Сторона Б:**

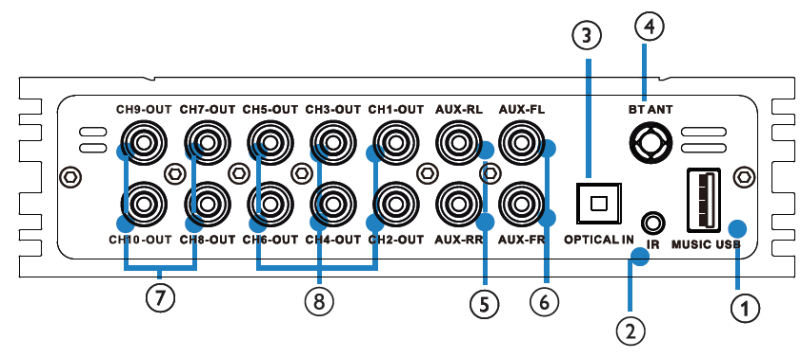

- 1. USB-порт для подключения и воспроизведения музыки с USB-накопителя.
- 2. ИК-порт. Для подключения выносного ИК-приёмника для работы с беспровдным пультом.
- 3. Оптический вход.
- 4. Резьбовой коннектор для подключения Bluetooth антенны.
- 5-6. Входы RCA.
- 7-8. Выходы RCA.

#### СХЕМЫ ПОДКЛЮЧЕНИЯ

**Внимание:** DSP процессор - это сложное устройство, поэтому рекомендуется обратиться к квалифицированному специалисту в области автозвука для корректного подключения, монтажа и настройки DSP в автомобиле.

**Внимание**: Перед подключением отрицательных акустических выходов к громкоговорителям, пожалуйста, убедитесь, что все пресеты настроены правильно, это необходимо для того, чтобы фильтры звуковых частот и другие настройки соответствовали параметрам громкоговорителей. При использовании системы с некорректными настройками есть высокая вероятность выхода громкоговорителей из строя!

#### Вариант 1 – подключение с оптическим источником звука

**Примечание**: варианты подключения акустических систем к усилителям смотрите в комплектных инструкциях!

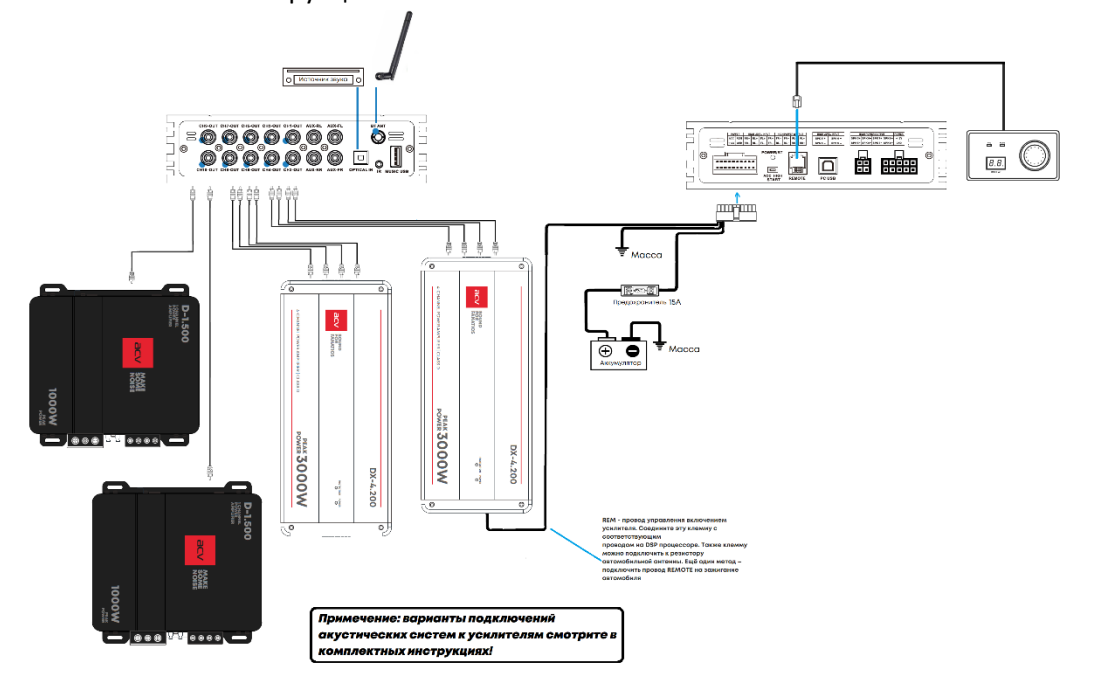

Вариант 2 – подключение через линейный вход RCA

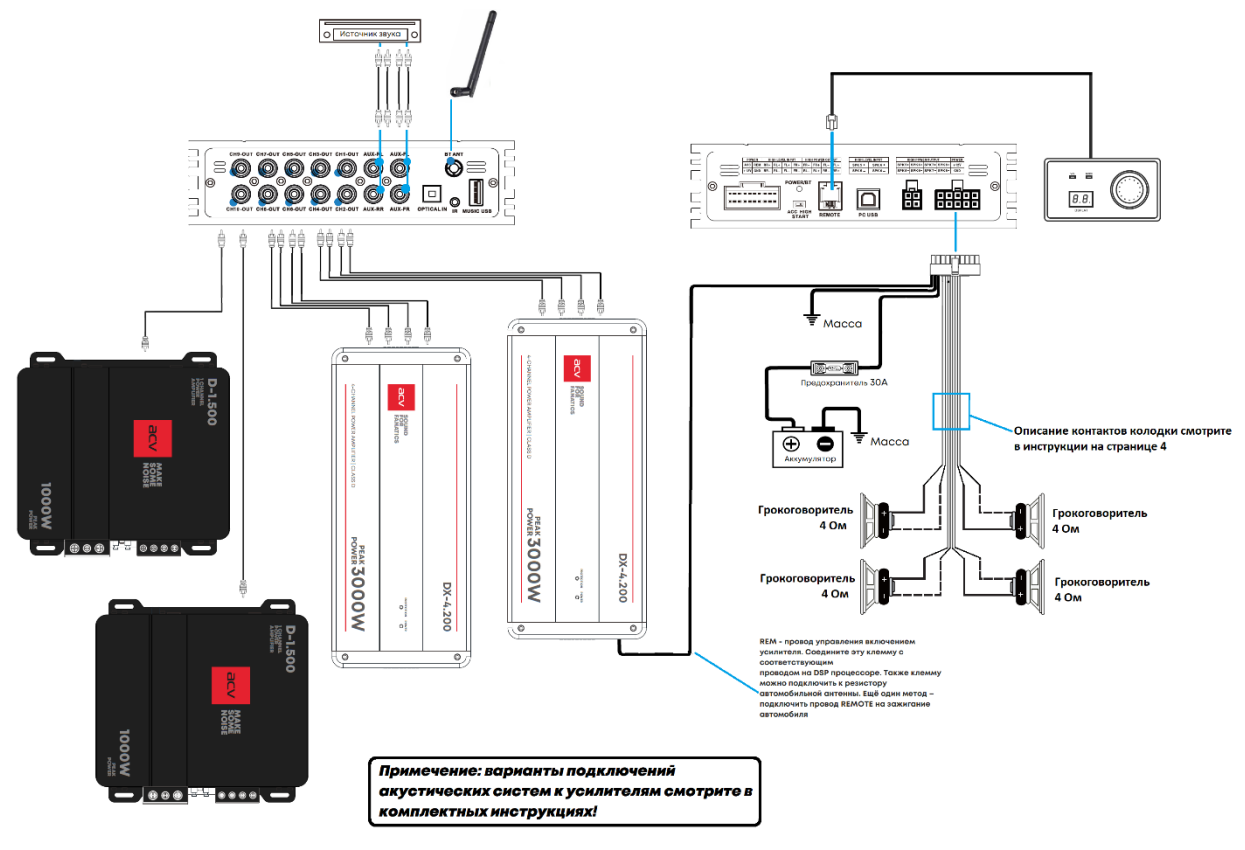

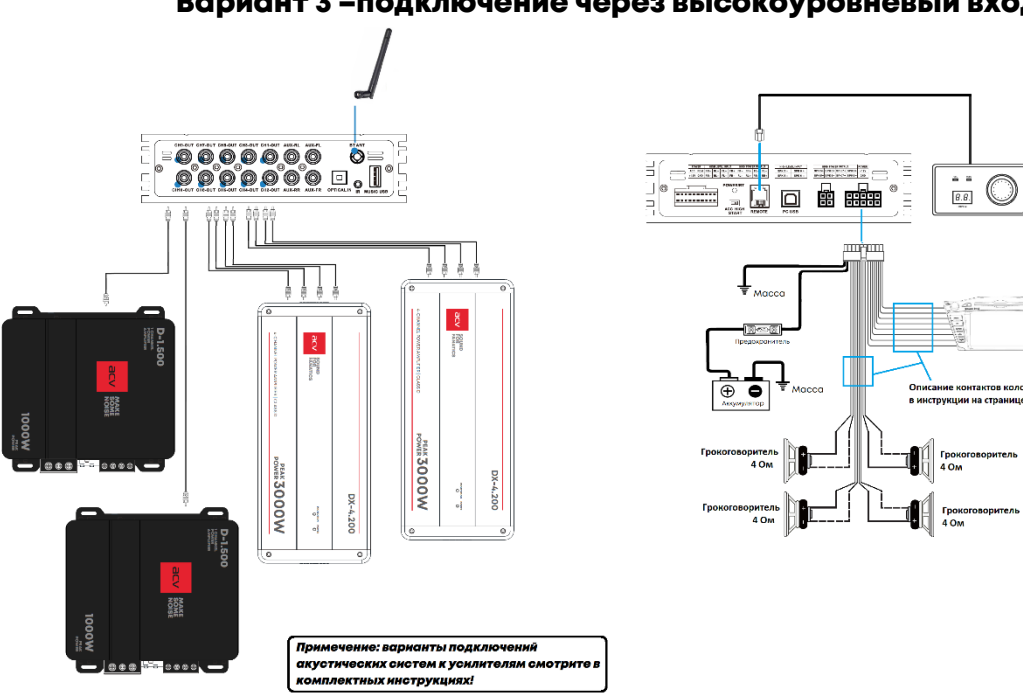

#### Вариант 3 –подключение через высокоуровневый вход

島

## Схема подключения к компьютеру

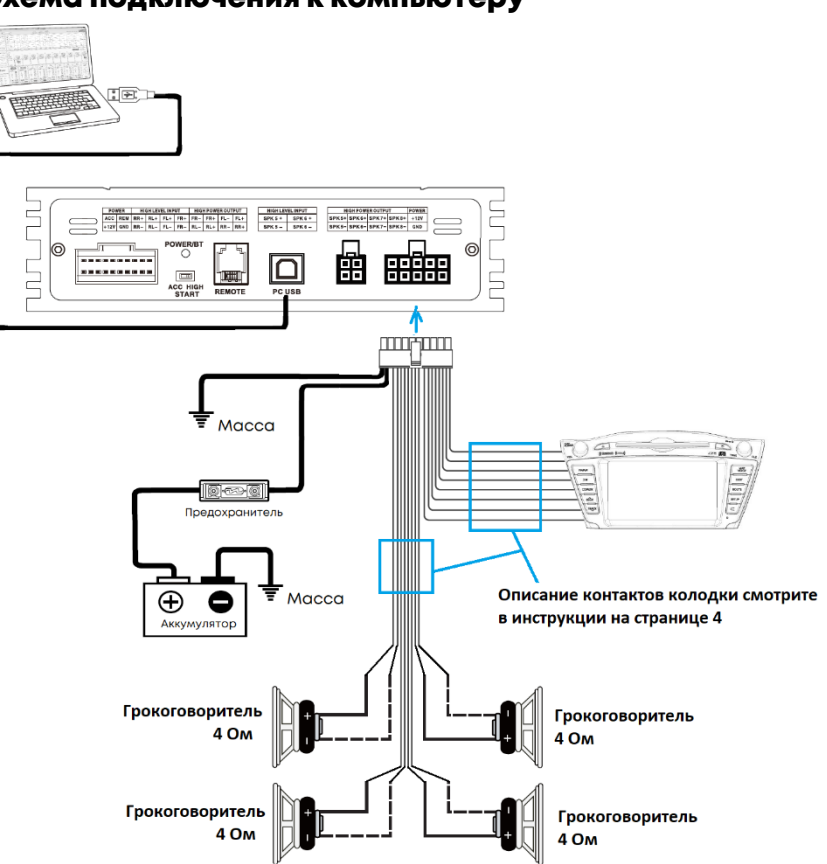

### Bluetooth

 Функция Bluetooth (далее – ВТ) позволяет выполнять сопряжение DSP с мобильными устройствами (сотовые телефоны, планшеты и др.), оборудованных ВТ, которые могут воспроизводить аудио файлы. Если подключенное Bluetooth-устройство поддерживает такие функции, как A2DP и AVRCP, вы можете воспроизводить музыку через DSP и управлять воспроизведением. Во время звонка воспроизведение музыки приглушается и снова возобновляется по окончании звонка.

## Подключение по Bluetooth

- 1. Загрузите и установите на мобильное устройство Android приложения для работы с **DSP10HD** с сайт[а www.acv](http://www.acv-auto.com/)-auto.com или по QR коду. Для установки приложния на IOS найдите приложение "CAR DSP BLE» в магазине приложений App Store или используйте QR код в инструкции.
- 2. Зайдите в Настройки Bluetooth на мобильном устройстве, в списке доступных устройств для подключения нажмите "DSP BT" и выберите подключить/принять.
- 3. После успешного сопряжения аудио-сигнал с мобильного устройства будет воспроизводиться через подключенные громкоговорители. Настройте оптимальный уровень громкости на мобильном устройстве и DSP. **Примечание**: Bluetooth DSP поддерживает только протокол SBC 44100Гц /16 бит/328 кбит/с, с поддержкой BR/EDR.
- 4. При входящем звонке громкость звука DSP будет плавно приглушена, и автоматически восстановится через 3 секунды по окончании или отмене звонка.
- 5. Выключите Bluetooth на мобильном устройстве Android/iOS, если необходимо отключить функцию Bluetooth.

## Приложение Android/iOS

QR коды для загрузки приложения для работы с DSP

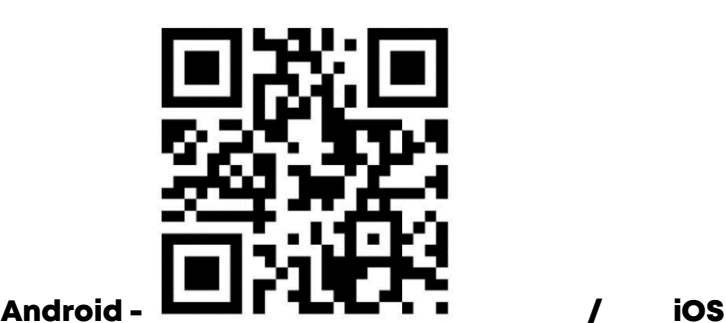

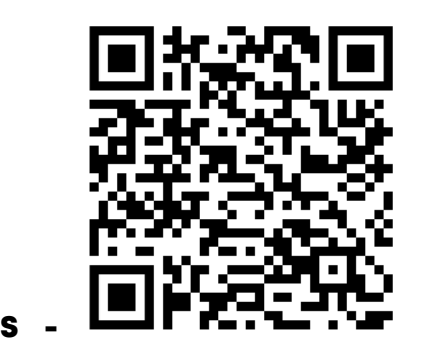

**Выберите источник звука при помощи проводного пульта:** нажмите и удерживайте регулятор для входа в режим выбора источника звука. Вращайте регулятор для выбора источника звука: HIGH (Высокоуровневый вход) / AUX (RCA вход) / Optical (Оптический вход) / Bluetooth (Беспроводное аудио с мобильного устройства Android/iOS).

*Примечание*: для регулировки уровня сабвуфера используйте проводной пульт.

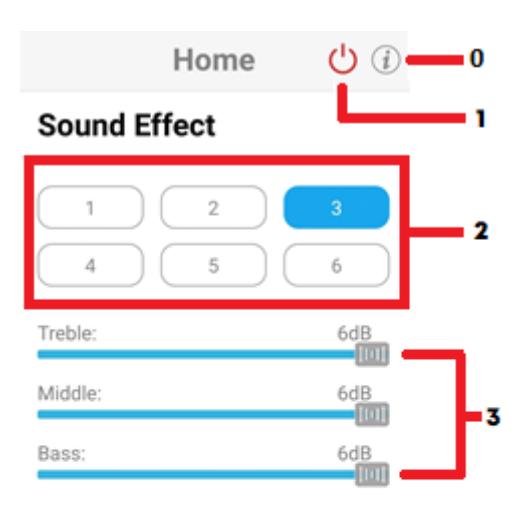

## **Main Volume**

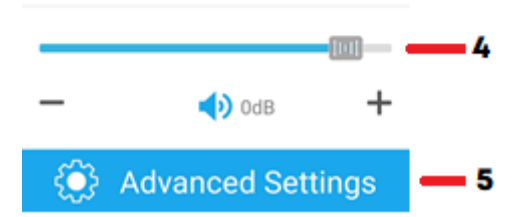

- 1. Запустите приложение на мобильном устройстве и нажмите иконку  $\circlearrowright$  (1). В появившемся окне нажмите Car Music(BLE) для подключения к DSP.
- 2. DSP процессор имеет шесть независимых пресетов (2), которые позволяют быстро выбрать и загрузить ранее сохранённые звуковые настройки. Выбор пресета осуществляется нажатием на одну из кнопок 1-6 в приложении или при помощи проводного пульта. Для выбора пресета при помощи проводного пульта, нажмите на регулятор и вращайте его влево/вправо для выбора пресета, после чего нажмите ещё раз для подтверждения выбора. На загрузку пресета ориентировочно требуется 10 секунд.
- 3. Темброблок (3) для регулировки высоких, средних и низких частот. Перемещайте ползунки Treble (ВЧ), Middle(СЧ), Bass (НЧ) влево/вправо для изменения громкости и диапазона частот фильтров: Регулировки с шагом 1 дБ. Диапазон регулировки: -6дБ до 6дБ.
- 4. Общий уровень громкости (4). Перемещайте ползунок влево/вправо для изменения общего уровня громкости. Регулировка с шагом 1 дБ. Диапазон регулировки ползунка: - 60дБ до 6дБ.
- 5. Расширенные настройки DSP (5).

0. Для сброса всех настроек приложения нажмите на иконку  $(\ell)$  в правом верхнем углу и в появившемся окне нажмите Reset BLE, после чего приложение будет автоматически закрыто и все настройки будут сброшены. При этом Local presets (локальные пресеты) удалены не будут.

#### **Расширенные настройки DSP процессора в приложении Android/iOS**

 При входе в расширенные настройки DSP процессора появится окно с настройками кроссовера для всех каналов, возможностью сохранения и загрузки пресетов. Настройка параметров кроссовера является ключевым моментом, когда дело доходит до оптимизации звука. Функция кроссовера дает вам большое разнообразие возможностей для установки ваших собственных настроек, специально для вашей звуковой системы.

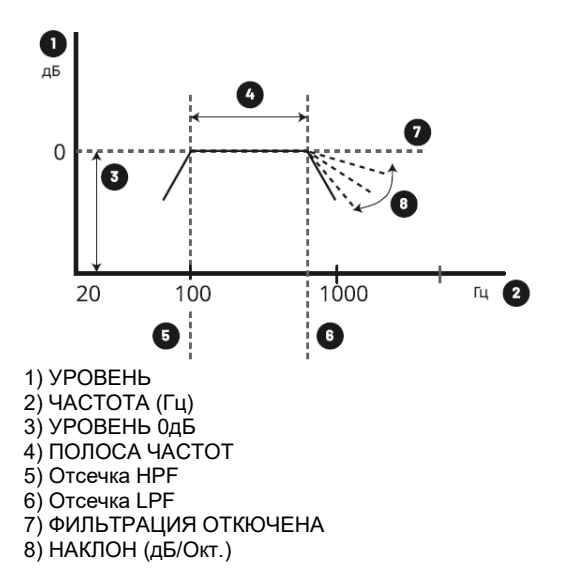

Использование отсечки HPF (Фильтр верхних частот - ФВЧ) или LPF (Фильтр низких частот - ФНЧ) дает вам возможность установить частотный диапазон для каждого выхода. **HPF** - фильтр высоких частот пропускает высокие частоты и отсекает низкие частоты.

**LPF** - фильтр низких частот пропускает низкие частоты и отсекает более высокие частоты.

**Pass through/Bypass band** - фильтры не используются.

*HPF и LPF могут быть объединены для создания полосового фильтра* **Gain:** Настраивает различные уровни чувствительности (гейн). **Slope**: Позволяет настроить частотный диапазон для каждого выхода. Наклон показывает, насколько децибел падает сигнал, когда частота на одну октаву ниже (или выше). И насколько дБ/окт. сигнал падает для каждого уровня. Доступны шесть уровней настройки: 6 дБ / 12дБ/ 18 дБ/ 24 дБ/ 36 дБ/ 48дБ на октаву **Фаза (PHASE):** Посредством изменения фазы (нормальная, обратная) вы можете установить значение 0 или 180 градусов. Изменение фазы может улучшить пространственное звучание кроссовера.

•Значение добротности/Q-Value: Низкое значение добротности даст вам широкий диапазон и повлияет на большее количество частот. А высокое значение добротности даст вам более узкую полосу пропускания и отлично подходит для ограничения или усиления более специфических частот.

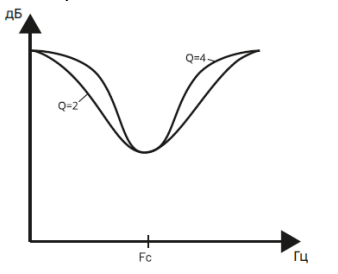

Вычислите добротности: **Q= Fc / полоса пропускания** (точка-3 дБ) где **Fc** - Центральная частота **Полоса пропускания** - Полный диапазон от начала до конца Усиление частоты определяет уровень пика (провала)

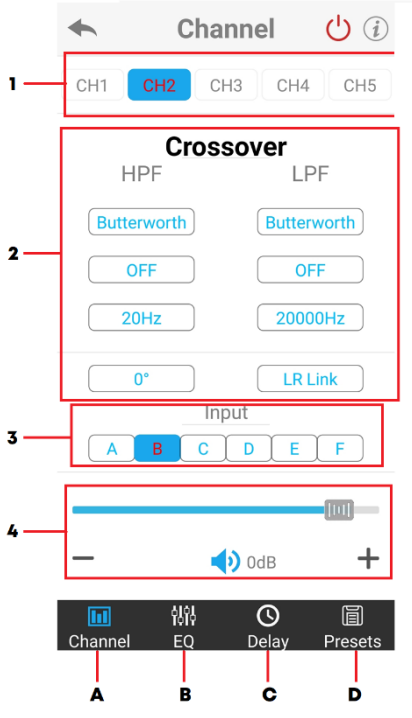

- **A.** Темброблок / Выбор источника High-level / Общий уровень громкости
	- 1. Выбор каналов: от 1 до 10.
	- 2. **Настройки тремброблока**. Для настройки параметров нажмите на каждую нужную ячейку и установите нужный параметр:
		- **В левой части тремброблока** расположены кнопки HPF (ФВЧ) фильтра:
		- 2.1.High Pass type (Выбор типа фильтра): Butterworth (Баттерворт), , Bessel (Бессель), Linkwitz (Линквиц-Райли).
		- 2.2.High Pass Slope (Крутизна спада): OFF выкл / 6 дБ / 12дБ/ 18 дБ/ 24 дБ/ 36 дБ/ 48дБ на октаву.
		- 2.3.High Pass Freq (частота среза ФВЧ): от 20Гц до 20000Гц. Регулировка с шагом 1 Гц.
		- 2.4. **0°** / **180°** переключение фазы (PHASE).

#### **В правой части тремброблока** расположены кнопки LPF (ФНЧ) фильтра:

 2.5. Low Pass type (Выбор типа фильтра): Butterworth (Баттерворт), Bessel (Бессель), Linkwitz (Линквиц-Райли).

2.6. Low Pass Slope (Крутизна спада): OFF – выкл / 6 дБ / 12дБ/ 18 дБ/ 24 дБ/ 36 дБ/ 48дБ

2.7. Low Pass Freq (частота среза ФНЧ): от 20Гц до 20000Гц. Регулировка с шагом 1 Гц.

2.8. **LR Link** – используется для копирования настроек с одного канала на следующий/предыдущий. Иными словами, линковать можно слева направо или наоборот. Сверху экрана выделены красным цветов каналы, которые задействованы в копировании.

3. Выбор высокоуровневых источников звука (High Level INPUT). Нажмите на источники, обозначенные буквами A, B, C, D, E, F, которые необходимо активировать:

A= FL (Фронт левый)

B=FR (фронт правый)

C=RL (Тыл левый)

D=RR (Тыл правый)

E=динамик 5

F=динамик 6

**B.** Эквалайзер (EQ).

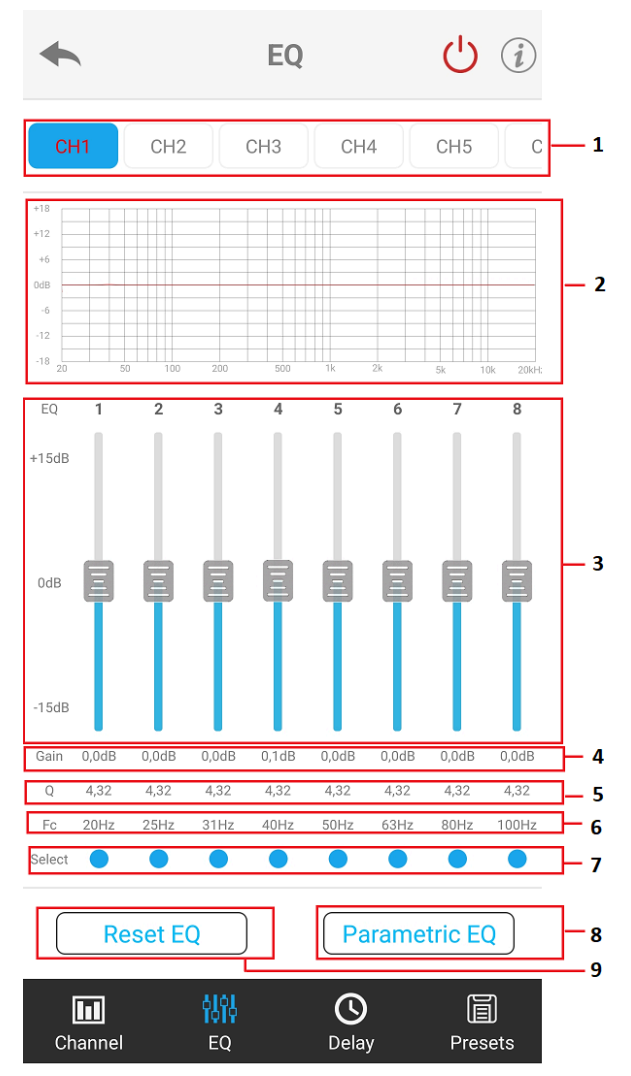

Регулировки эквалайзера выполняются нажатием и сдвиганием ползунков вверх-вниз, а также нажатием на иконки и цифры, которые необходимо изменить.

- 1. Сверху экрана нажмите на нужный канал для регулировки параметров эквалайзера.
- 2. Графическое отображение графика амплитудно-частотной характеристики звука. Изменять график в нужном направлении можно пальцем, но более точные значения удобнее менять при помощи ползунков, расположенных снизу.
- 3. Ручная настройка 31-полосного эквалайзера. Отрегулируйте уровни (gain) для каждой частоты при помощи ползунков или введите нужное значение GAIN под ползунком. Диапазон регулировки gain: -15дБ до 15дБ. Регулировка с шагом 0,1 дБ.
- 4. **Gain** (гейн) это регулировка уровня входной чувствительности усилителя для согласования с головным устройством. Для изменения Gain нажмите на параметр для его изменения. В появившемся окне переведите ползунок влево-вправо для изменения или нажмите **- +** для настройки. Диапазон регулировки: -15дБ до 15дБ. Регулировка с шагом 0,1 дБ.
- 5. **Q** (Q фактор параметр добротности фильтров). Q фактор изменяет полосу пропускания частоты, используемой в настройке Для изменения добротности нажмите на параметр для его изменения. В появившемся окне переведите ползунок влевовправо для изменения или нажмите **- +** для настройки. Диапазон регулировки: 0,30 до 50,00. Регулировка с шагом 0,01.
- 6. **Fc** (Frequency частота). Вы можете задать свою частоту для каждой полосы (от 1 до 31) эквалайзера для выстраивания своей АЧХ под конкретные задачи. Для изменения частоты нажмите на параметр для его изменения. В появившемся окне переведите ползунок влево-вправо для изменения или нажмите **- +** для настройки. Диапазон регулировки: 20Гц до 20000Гц. Регулировка с шагом 1 Гц.
- 7. **Select** (Выбор) синие кнопки Pass through/Bypass Band (отключение фильтра). Для отключения фильтра (обход частотного диапазона) нажмите нужную кнопку. При активации функции кнопка перестаёт гореть синим. По умолчанию Bypass Band выключен – все кнопки горят синим цветом.
- 8. **Parametric EQ**/Graphic EQ используется для изменения типа эквалайзера. Graphic EQ Графический эквалайзер использует множество узких соседних полос для настройки определенных частот, в то время как параметрический эквалайзер (Parametric EQ) позволяет пользователю изменять ширину каждой полосы c большей шириной настройки. При нажатии кнопки ОК будет выполнен переход в доступный тип эквалайзера, кнопка Cancel используется для выхода.
- 9. Внизу экрана слева кнопка Reset EQ использользуется для сброса настроек всех полос эквалайзера. При нажатии кнопки ОК будет выполнен сброс всех настроек эквалайзера или нажмите кнопку Cancel для выхода.

**С.** Временные задержки звука (Delay / Output Delay setting).

Настройка задержек устанавливает время задержки и относительную фазу для каждого динамика, чтобы создать более корректную (во временной области) звуковую картину, поскольку динамики установлены на разных расстояниях от места прослушивания. Во вкладке временные задержки (Delay) позиция слушателя или контрольная точка (далее - КТ) отмечена синим кружочком. Нажмите на КТ и, удерживая его, наведите в то место, где находится слушатель, после чего отпустите тачпад. Для точного результата рекомендуется выполнить вычисления временных задержек и внести корректировки значений для каждого динамика в приложение.

#### **Как установить выравнивание по времени вручную**

1. Определите контрольную точку (КТ)

2. Измерьте расстояние от контрольной точки до наиболее удаленного динамика (обычно это сабвуфер или задние динамики).

- 3. Установите измеренное расстояние для сабвуфера в приложении.
- 4. Измерьте расстояние от контрольной точки до других динамиков.
- 5. Установите измеренное расстояние в для каждого динамика в приложении.

6. Отрегулируйте [GAIN] для каждого динамика. Для ближайших динамиков обычно требуется меньшее (отрицательное) значение.

**Примечание**: Все одинаковые динамики (например, твитер/СЧ-динамик и т.д.) должны иметь одинаковый воспринимаемый уровень звука в положении прослушивания для левого и правого каналов.

В нижней части экрана приведен выбор единиц измерения: CM – сантиметры, MS – метры, inch – дюймы. Нажмите на единицу измерения, в соответствии с измерительным прибором, который будет использован для вычислений. Рекомендуется использовать измерительную рулетку с автоматическим стопором для более точных измерений расстояний от КТ до каждого динамика. Запишите все расстояния на листок, после чего их будет удобно ввести в приложение.

*Примечание*: самый дальний динамик (сабвуфер) не нуждается в настройке задержек (значение 0,0), остальные динамики должны быть скорректированы с учётом разницы расстояний от дальнего динамика и расстоянием от рассчитываемого динамика до КТ.

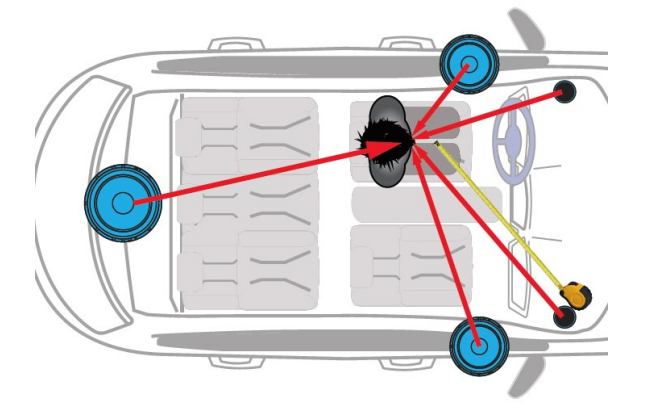

**C. Device presets** (Пресеты DSP) – DSP процессор имеет 6 пресетов (6 ячеек памяти), которые можно сохранять в памяти DSP процессора. Ячейки памяти DSP отображаются в приложении в виде квадратиков с нумерацией от 1 до 6. Save – сохранить, Load – загрузить. Для сохранения пресета в памяти DSP: выберите ячейку памяти, нажмите Save. Для загрузки пресета из памяти DSP - выберите нужную ячейку и нажмите Load. Local presets (Локальные пресеты) – пресеты пользоватля, которые можно сохранять в памяти мобильного устройства, которое подключено к DSP по Bluetooth. Save – сохранить, Load – загрузить. Для сохранения пресета: нажмите Save, введите название собственного пресета. Для загрузки пресета выберите собственный пресет и нажмите Load. *Примечание*: на загрузку(переключение) пресета ориентировочно требуется 10 секунд.

#### Инструкция по работе с программным обеспечением

 Программное обеспечение (далее – ПО) DSP процессора представляет собой графический интерфейс, при помощи которого пользователь сможет выполнить все необходимые настройки DSP и сохранить их на ПК. Ниже приведены общие сведения о ПО и информация о настройках, которые смогут помочь улучшить звук в автомобиле. Управление осуществляется при помощи компьютерной мышки и клавиатуры. Наведите курсор мышки на нужный параметр и прокрутите колёсико мышки вперёд-назад для изменения значения. Также параметры возможно поменять при помощи цифровой клавиатуры: наведите указатель мышки на нужное значение, нажмите левой кнопкой мышки и введите корректную цифру при помощи цифровой клавиатуры.

- 1. Загрузите на компьютер файл программного обеспечения для работы с **DSP10HD** с сайта www.acv-[auto.com](http://www.acv-auto.com/)
- 2. Распакуйте загруженные архив в свободную папку на ПК. Запустите файл ACV setup v1.3.6.exe из папки с программой, нажмите INSTALL и дождитесь окончания загрузки
- 3. Подключите DSP к ПК при помощи комплектного USB кабеля как показана на схеме выше – «схема подключения к компьютеру». Запустите программу для работы с DSP.
- 4. Дождитесь запуска программы и появления надписи connected ("подключено"), которое информирует пользователя, что связь между DSP процессором и ПО установлена и можно приступать к настройкам - DSP процессор готов к настройкам.

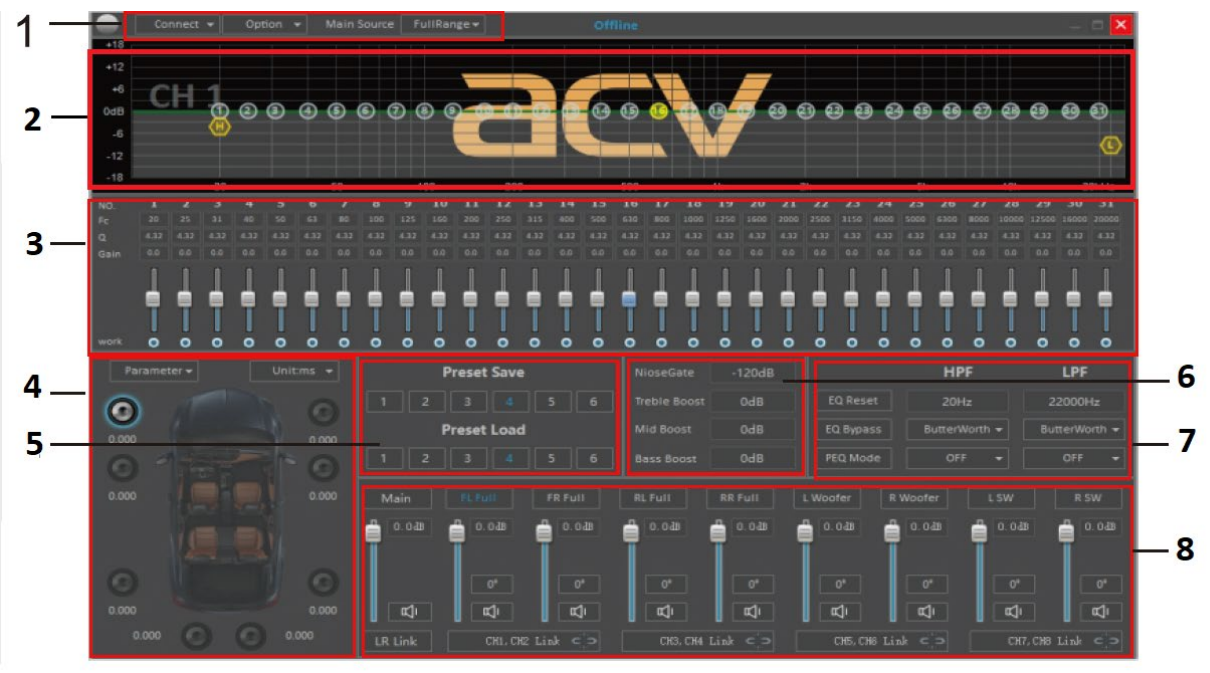

1. **Connect** (подключение): USB – подключение DSP с ПК через USB кабель, WiFi – беспроводное подключение DSP с ПК. **Options** (опции):

Аdvanced Settings – Turn on delay – настройка времени задержки на включение. Наведите курсор мышки на окно значения и прокрутите колёсико мышки вперёд-назад для изменения значения времени на включение. Единица измерения – миллисекунды (ms). Для завершения нажмите Close.

**Mixer Setting** (Input – вход, Output – выход) – панель микширования и включения высокоуровневых источников звука. Нажмите левой кнопкой мыши на нужную ячейку для включения источника -  $\boxed{\bullet}$ , Для завершения нажмите кнопку  $\boxed{\phantom{a}x}$ , которая расположена в правом верхнем углу окна настроек Mixer Setting.

**Factory reset** – сброс ПО к заводским настройкам. При включении опции нажмите YES в появившемся окне, если нужно сбросить все настройки программы или нажмите NO для выхода.

**PC Save** – сохранить настройки на ПК. При включении опции, выберите место сохранения файла настроек в память ПК и нажмите OK для сохранения или нажмите NO для выхода. **PC Load** – загрузить настройки с ПК. При включении опции выберите нужный файл с настройками на ПК для загрузки настроек или нажмите NO для выхода.

**Save All** – быстрое сохранение всех настроек на ПК. При включении опции программа автоматически сохранит все шесть пресетов из программы в память ПК.

**Load All** – загрузка всех 6 пресетов из программы с ПК в память DSP процессора. **Admin Login** – вход в приложение в качестве администратора. Введите пароль и нажмите ОК или нажмите NO для выхода.

**Password Modify** – изменение пароля администратора. Поле Old password не используется. Введите новый пароль в поле New и Review и нажмите OK для сохранения или нажмите Close для закрытия окна. Функция пароля используется для защиты настроек от изменений другими пользователями.

 $\overline{\mathbb{q}}$  + изменение языка программы. По умолчанию выбран английский язык. Программа также поддерживает китайский язык.

**Update firmware** – Для полноценной эксплуатации ресивера и максимального использования его возможностей мы предлагаем вам проверить наличие обновленного ПО (прошивки) на нашем официальном сайте www.acv-auto.com

**Full Range / Digital** – выбор источника звука. Если к DSP подключен высокоуровневый источник звука, то выберите Full Range, если источник звука подключен по оптическому входу (Opctial In) - выберите Digital.

- 2. Графическое отображение графика амплитудно-частотной характеристики звука. Изменять график в нужном направлении возможно при помощи мышки. Наведите указатель мышки на область АЧХ (полосы пронумерованы цифрами в кружочках), нажмите и удерживайте левую кнопку мыши, затем проведите график в нужном направлении и отпустите кнопку мыши.
- 3. Ручная настройка 31-полосного эквалайзера. Каждая полоса пронумерована (NO. 1,2,3,. до 31). Регулировка эквалайзера выполняется наведением указателя мышки на нужную полосу и вращением колёсика мышки вперед-назад. Или используйте ползунки: наведите указатель мышки на нужный ползунок, нажмите и удерживайте левую кнопку мыши, поднимите или опустите ползунок, затем отпустите левую кнопку мышки. Диапазон регулировки gain: -15дБ до 15дБ. Регулировка с шагом 0,1 дБ.

**Fc** (Frequency – частоты). Вы можете задать свою частоту для каждой полосы (от 1 до 31) эквалайзера для выстраивания своей АЧХ под конкретные задачи. Для изменения частоты нажмите левой кнопкой мышки на значение и используйте цифровую клавиатуру для корректировки или наведите указатель мышки на значение и поменяйте его при помощи вращения колёсика мышки вперед-назад. Диапазон регулировки: 20Гц до 20000Гц. Регулировка с шагом 1 Гц.

**Q** (Q фактор – параметр добротности фильтров) - для изменения добротности нажмите левой кнопкой мышки на значение и используйте цифровую клавиатуру для корректировки или наведите указатель мышки на значение и поменяйте его при

помощи вращения колёсика мышки вперед-назад. Диапазон регулировки: 0,30 до 50,00. Регулировка с шагом 0,01.

**Gain** (гейн) — это регулировка уровня входной чувствительности усилителя для согласования с головным устройством. Для изменения Gain наведите указатель мышки на нужную значение нужной полосы и измените его вращением колёсика мышки впередназад. Или используйте ползунки: наведите указатель мышки на нужный ползунок, нажмите и удерживайте левую кнопку мыши, поднимите или опустите ползунок, затем отпустите левую кнопку мышки. Диапазон регулировки: -15дБ до 15дБ. Регулировка с шагом 0,1 дБ.

**Work** (работа фильтра) – синие кнопки Bypass Band (отключение фильтра). Для отключения фильтра под выбранной полосой нажмите нужную кнопку при помощи указателя мыши и нажмите на левую кнопку мышки. При активации функции кнопка перестаёт гореть синим. По умолчанию Bypass Band выключен – все кнопки горят синим цветом.

4. Звуковые задержки (Time Delay). Для наилучшего результата рекомендуется выполнить точные вычисления временных задержек и внести корректировки значений для каждого динамика в программу для каждого динамика. В верхней правой части окна временных задержек приведен выбор единиц измерения: CM – сантиметры, MS – метры, inch – дюймы. Нажмите на единицу измерения, в соответствии с измерительным прибором, который будет использован для вычислений. Рекомендуется использовать измерительную рулетку с автоматическим стопором для более точных измерений расстояний от КТ до каждого динамика. Запишите все расстояния на листок, после чего их будет удобно ввести в приложение.

#### **Как установить выравнивание по времени вручную**

А. Определите контрольную точку (КТ)

Б. Измерьте расстояние от КТ до наиболее удаленного динамика (обычно это сабвуфер или задние динамики).

В. Установите измеренное расстояние для сабвуфера в приложении.

Г. Измерьте расстояние от КТ до других динамиков.

Д. Установите измеренное расстояние в для каждого динамика в приложении.

Е. Отрегулируйте [GAIN] для каждого динамика. Для ближайших динамиков обычно требуется меньшее (отрицательное) значение.

**Примечание**: Все одинаковые динамики (например, твитер/СЧ-динамик и т.д.) должны иметь одинаковый воспринимаемый уровень звука в положении прослушивания для левого и правого каналов.

В нижней части экрана приведен выбор единиц измерения: CM – сантиметры, MS – метры, inch – дюймы. Нажмите на единицу измерения, в соответствии с измерительным прибором, который будет использован для вычислений. Рекомендуется использовать измерительную рулетку с автоматическим стопором для более точных измерений расстояний от КТ до каждого динамика. Запишите все расстояния на листок, после чего их будет удобно ввести в приложение.

В верхней левой части окна временных задержек есть опция Parameter/Graphic/OFF: Parameter – используется для внесения временных задержек в цифровое поле рядом с каждым динамиков. Для этого нажмите левой кнопкой мышки на значение и используйте цифровую клавиатуру для корректировки или наведите указатель мышки на значение и поменяйте его при помощи вращения колёсика мышки вперед-назад.

Graphic - используется для изменения позиции слушателя. Наведите указатель мышки в то место, где находится слушатель (отмечен синим кружочком), нажимая и удерживая левую кнопку мышки переместите кружок в то место, где находится слушатель. Это наиболее быстрый способ установки временных задержек, но он требует корректировок при помощи выполнения точных вычислений всех расстояний и внесения значений для каждого динамика.

OFF – выключить.

*Примечание*: самый дальний динамик (сабвуфер) не нуждается в настройке задержек (значение 0,0), остальные динамики должны быть скорректированы с учётом разницы расстояний от дальнего динамика и расстоянием от рассчитываемого громкогорителя до КТ.

5. **Preset Save/Preset Load** (Пресеты DSP) – DSP процессор имеет 6 пресетов (6 ячеек памяти), которые можно сохранять в памяти DSP процессора. Ячейки памяти DSP отображаются в программе в виде квадратиков с нумерацией от 1 до 6. Выбранные ячейки отмечены синим цветом. Save – сохранить, Load – загрузить. Для сохранения пресета: выберите ячейку памяти под надписью Preset Save, нажмите на нужную ячейку для сохранения. Для загрузки пресета: выберите нужную ячейку под надписью Preset Load и нажмите на нужную ячейку для загрузки.

*Примечание*: на загрузку(переключение) пресета ориентировочно требуется 10 секунд.

6. **Noise Gate** (шумоподавление) – функция цифрового шумоподавления. Для изменения порога шумоподавления нажмите левой кнопкой мышки на значение и используйте цифровую клавиатуру для корректировки или наведите указатель мышки на значение и поменяйте его при помощи вращения колёсика мышки вперед-назад. Диапазон регулировки: от -60дБ до -120дБ.

**Treble Boost** – включение и настройка усиления высоких частот. Для изменения параметра нажмите левой кнопкой мышки на значение и используйте цифровую клавиатуру для корректировки или наведите указатель мышки на значение и поменяйте его при помощи вращения колёсика мышки вперед-назад. Диапазон регулировки: от -6дБ до 6дБ **Middle Boost –** включение и настройка усиления средних частот. Для изменения параметра нажмите левой кнопкой мышки на значение и используйте цифровую клавиатуру для корректировки или наведите указатель мышки на значение и поменяйте его при помощи вращения колёсика мышки вперед-назад. Диапазон регулировки: от -6дБ до 6дБ **Bass Boost -** включение и настройка усиления низких частот. Для изменения параметра нажмите левой кнопкой мышки на значение и используйте цифровую клавиатуру для корректировки или наведите указатель мышки на значение и поменяйте его при помощи вращения колёсика мышки вперед-назад. Диапазон регулировки: от -6дБ до 6дБ

7. **Настройки тремброблока**. Для настройки параметров наведите указатель мышки на нужны параметр и нажмите на левую кнопку мышки для изменения значения

**EQ Reset** (Сброс эквалайзера) - используется для сброса настроек всех полос эквалайзера. При нажатии кнопки YES будет выполнен сброс всех настроек эквалайзера или нажмите кнопку NO для выхода.

**EQ Bypass** (отключение фильтров). Если нужно отключить все фильтры нажмите EQ Bypass, затем нажмите YES или нажмите кнопку NO для выхода.

#### **PEQ Mode**/**GEQ Mode**:

PEQ Mode – режим настроек программы с возможностью настройки частот и добротности для всех полос DSP.

GEQ Mode – режим настроек программы с фиксированными частотными диапазонами и коэффициентами добротности для НЧ, СЧ, ВЧ частот (Subwoofer/Bass – сабвуфер, Middle Bass – низ средних частот, Middle середина средних частот, Middle treble – верх средних частот, Teble/Soprano – высокие частоты).

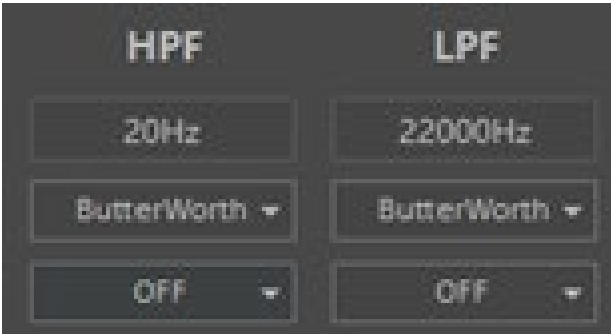

**HPF:** Ведите частоту среза в поле, расположенном под обозначением **HPF** (частота среза ФВЧ): от 20Гц до 22000Гц. Регулировка с шагом 1 Гц.

Выберите тип фильтра HPF: Butterworth (Баттерворт), , Bessel (Бессель), Linkwitz (Линквиц-Райли). Выберите крутизну спада (High Pass slope): OFF – выкл / 6 дБ / 12дБ/ 18 дБ/ 24 дБ/ 36 дБ/ 48дБ **LPF:** Ведите частоту среза в поле, расположенном под обозначением **LPF** (частота среза ФНЧ): от 20Гц до 22000Гц. Регулировка с шагом 1 Гц.

Выберите тип фильтра LPF: Butterworth (Баттерворт), , Bessel (Бессель), Linkwitz (Линквиц-Райли). Выберите крутизну спада (Low Pass slope): OFF – выкл / 6 дБ / 12дБ/ 18 дБ/ 24 дБ/ 36 дБ/ 48дБ

8. В нижней части окна программы распложены ползунки для регулировки уровней каждого канала и настройки общего уровня всей системы. Для изменения параметра нажмите левой кнопкой мышки на значение и используйте цифровую клавиатуру для корректировки или наведите указатель мышки на значение и поменяйте его при помощи вращения колёсика мышки вперед-назад.

**Main** - регулятор общего уровня всей системы **FL Full** - регулятор уровня фронтального левого динамика. **FR Full** - регулятор уровня фронтального правого динамика. **RL Full** - регулятор уровня тылового левого динамика. **RR Full** - регулятор уровня тылового правого динамика. **L Woofer** (левый мидбас) – используйте ползунок для регулировки уровня. **R Woofer** (правый мидбас) – используйте ползунок для регулировки уровня. **L SW** (левый Сабвуфер) – используйте ползунок для регулировки уровня. *R SW* (правый Сабвуфер) – используйте ползунок для регулировки уровня.

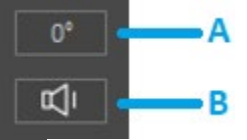

A) **0°** / **180°** - переключение электрической фазы (PHASE).

B) Включить / выключить уровень.

CH1.CH2 Link  $C =$  - **LR Link** – используется для копирования настроек с одного канала на следующий/предыдущий. Иными словами, линковать можно слева направо или наоборот. Сверху экрана выделены красным цветов каналы, которые задействованы в копировании.

**Функции проводного OLED пульта DSP**

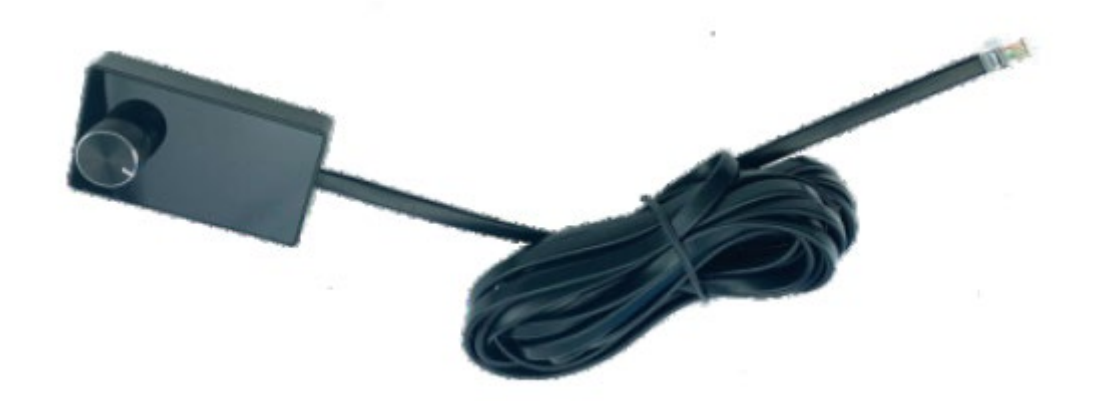

#### **Проводной пульт DSP процессора позволяет:**

- Настраивать общий уровень (Gain) DSP процессора
- Настраивать общий уровень сабвуфера
- Выбирать пресеты
- Выбирать источники звука
- Приглушить уровень громкости

#### **Управление проводным пультом DSP**

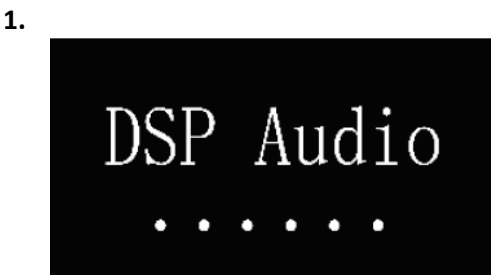

**При включении на OLED дисплее пульта появится окно загрузки DSP Audio:**

**2. Главный экран OLED пульта DSP**

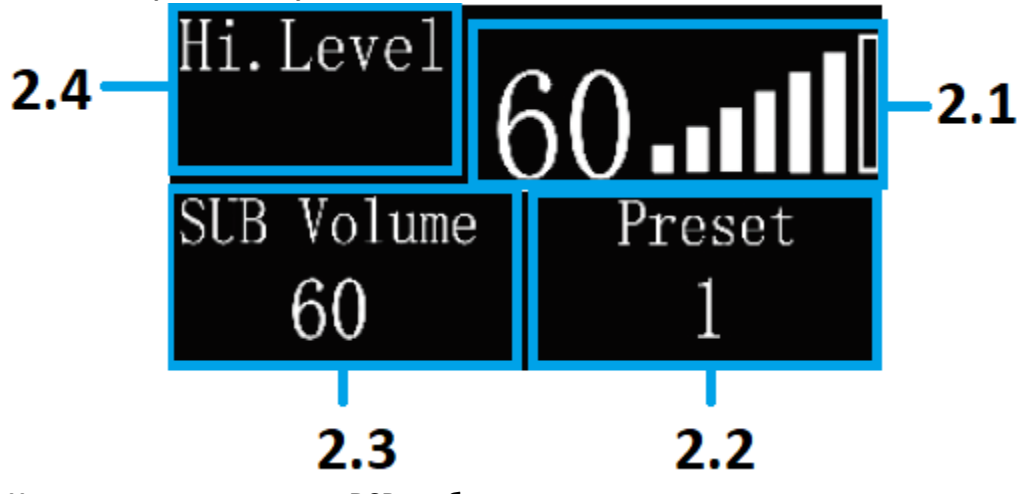

**На главном экране пульта DSP отображается:**

**2.1.Общий уровень громкости:** вращайте ручку влево – для уменьшения общего уровня громкости или покрутите вправо - для увеличения общего уровня громкости. Диапазон регулировки: от 0 до 66.

#### **2.2.SUB Volume –**текущий уровень сабвуфера

- **2.3.Preset –** выбранный пресет
- 2.4. Текущий источник: Hi.Level высокоуровневый источник, AUX линейный источник, Digital/Optical – цифровой (оптический) источник

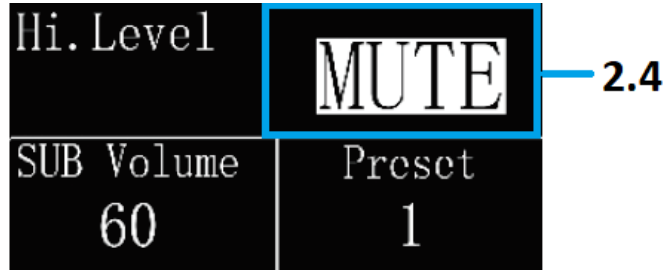

- 2.5.Нажмите на регулятор для приглушения звука. Нажмите регулятор ещё раз для восстановления уровня громкости.
- **3. Выбор источника:**

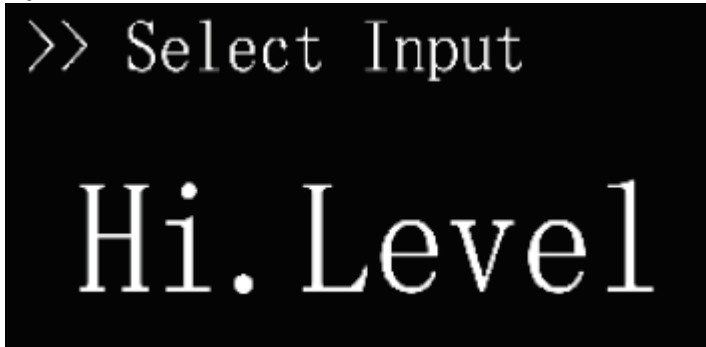

**Select Input** (Выбор источника): На главном экране нажмите и удерживайте регулятор пока не появится надпись Select Input. Покрутите регулятор для выбора источника. После выбора источника нажмите и удерживайте регулятор для выхода на главный экран.

4. **Настройка уровня сабвуфера (Subwoofer volume).**

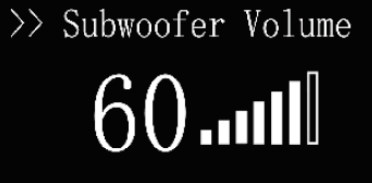

На главном экране нажмите и удерживайте регулятор пока не появится надпись Subwoofer Volume. Покрутите регулятор влево – для уменьшения уровня сабвуфера или вправо – для увеличения уровня сабвуфера. После настройки нажмите и удерживайте регулятор для выхода на главный экран или дождитесь пока устройство само переключится на главный экран.

**5. Выбор пресета (DSP Preset).**

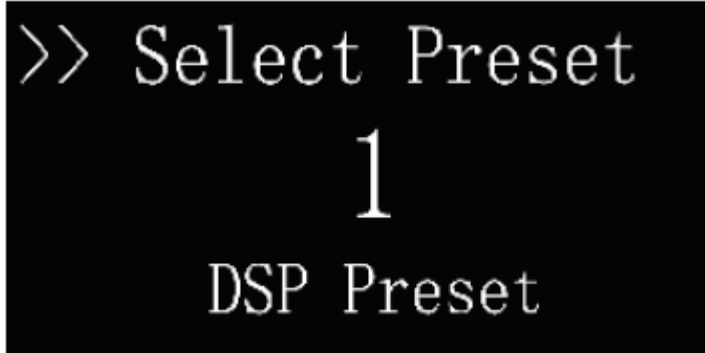

На главном экране нажмите и удерживайте регулятор пока не появится надпись Select Preset. Покрутите регулятор для выбора пресета и нажмите на регулятор для подтверждения выбора. После выбора нажмите и удерживайте регулятор для выхода на главный экран или дождитесь пока устройство само переключится на главный экран.

#### **Технические характеристики**

**Модель:** DSP10HD **Рабочее напряжение:** 14,4В (10,5В – 16В) **Заземление:** «-» провод GND **Потребляемый ток (макс.):** 7,5А **Ток холостого хода:** 1,5А **Выключение:** <0,1мА **REMOTE OUT:** 12В (300 мА) **REMOTE IN**: 12В (1 мА) **Предохранитель:** 15А **Рабочая температура**: -0 - +60 °С **Номинальная выходная мощность полосы пропускания при 4Ом:** 8x25W **Номинальная выходная мощность полосы пропускания при 2Ом:** 8x50W **Максимальная выходная мощность:** 8x50W **Минимальное сопротивление нагрузки**: 2 Ом **Диапазон воспроизводимых частот:** 20 – 20000Гц **Отношение сигнал/шум**: >105 дБ **Разделение каналов:** >92dB **Регулировка уровня:** шаг 1дБ **Коэффициент гармонических искажений: (THD) @ 1 кГц (4 Ом)**: 0.01% **Частота дискретизации (бит / кГц):** 24 / 96 (ADI 1452) **Сопротивление RCA:** Rвход=21 кОм, Rвыход =100 Ом **Сопротивление High-Level:** 20 Ом **Входные терминалы подключения RCA**: 2 пары **Выходные терминалы подключения RCA**: 5 пар **Оптический вход:** есть **Высокоуровневые входы:** 6 **Встроенный модуль Bluetooth V5.1**: есть **Поддержка AptX HD Bluetooth:** есть **Поддерживаемые аудио форматы:** FLAC, ACC, APE, WAV, MP3, WMA **Линейный выход RCA**: 2,5В **Приложение для смартфонов:** да **Программа для ПК:** да **Размеры:** 171.6 x 44.6 x 178 мм **Вес (нетто): 0,52 кг Bluetooth Версия**: BT 5.1 **Поддержка AptX HD Bluetooth:** есть **Выходная радиочастотная мощность (EI.R.P.):** 4dBm(MAX), Power Class 2 **Максимальная дальность связи: до 10 м Протокол BT:** SBC 44100Гц /16 бит/ 328 kbps поддержка BR/EDR **Процессор:** 32бит с тактовой частотой 295МГц

**Кроссовер:** Откл / ФВЧ / ФНЧ / Полосовой **Типы фильтров:** Линквиц-Райли, Бессель, Баттерворт **Крутизна спада:** выкл / 6 дБ / 12дБ/ 18 дБ/ 24 дБ/ 36 дБ/ 48дБ на октаву Частоты кроссовера: шаг 1Гц, 20 Гц – 20000 Гц

**Регулировка фазы:** 0° / 180° **Эквалайзер:** 31-полосный параметрический, ±15дБ **Временная коррекция, расстояние (сантиметры/дюймы)**: 0 – 850 см / 0 – 334,6 дюйма **Временная коррекция, задержка (миллисекунды)**: 0 – 25мс **Шаг задержки (миллисекунды / сантиметры/дюймы)**: 0,01 мс / 0,1 см / 0,1 дюйма **Блок памяти настроек**: 6 пресетов (6 ячеек)

**Общие требования к ПК**

**Подключение к компьютеру:** через USB-порт (2.0 / 3.0) **Требования к системе**: Microsoft Windows (32/64 bit), Windows 7 **Минимальное разрешение к видеокарте**: 1024x768

#### **ПРИМЕЧАНИЯ**

Теперь, когда вы закончили с установкой параметров DSP и знаете, как настроить параметры кроссовера, разумно записать их для дальнейшего использования. Работайте с умом, не переусердствуйте, таким образом вы получите максимальную отдачу от собственной звуковой системы и качественное звучание!

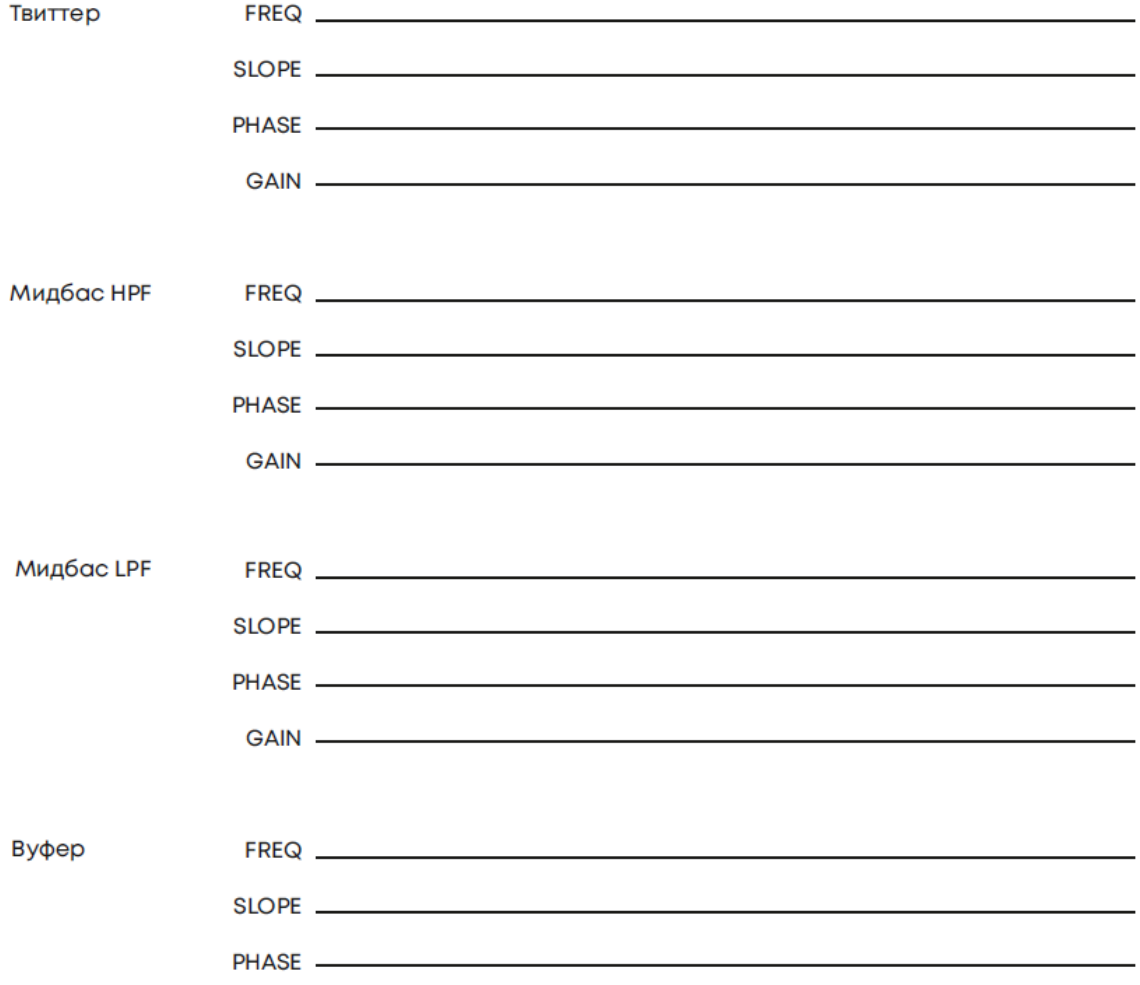